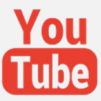

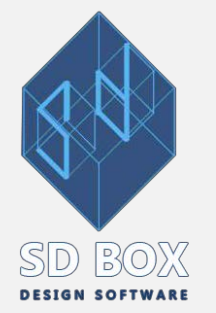

# **ΗΛΕΚΤΡΟΝΙΚΗ ΥΠΟΒΟΛΗ ΔΙΑΓΡΑ[ΜΜΑΤΩΝ](https://www.facebook.com/sdtopo/videos/2880179708728731/)**

**ΤΕΥΧΟΣ ΤΕΧΝΙΚΩΝ ΠΡΟΔΙΑΓΡΑΦΩΝ ΓΙΑ ΤΗΝ ΗΛΕΚΤΡΟΝΙΚΗ ΥΠΟΒΟΛΗ ΔΙΑΓΡΑΜΜΑΤΩΝ**

*Τα παρακάτω έχουν συνταχθεί βάσει της έκδοσης 1.0 Φεβ.2017 που μπορείτε να δείτε [εδώ](https://www.ktimanet.gr/DiagramsApp/Content/%CE%95%CE%9A_%CE%A0%CE%A1%CE%9F%CE%94%CE%99%CE%91%CE%93%CE%A1%CE%91%CE%A6%CE%95%CE%A3_%CE%A8%CE%97%CE%A6%CE%99%CE%91%CE%9A%CE%A9%CE%9D_%CE%91%CE%A1%CE%A7%CE%95%CE%99%CE%A9%CE%9D_%CE%94%CE%99%CE%91%CE%93%CE%A1%CE%91%CE%9C%CE%9C%CE%91%CE%A4%CE%A9%CE%9D.pdf).* 

# **1. Ανάλυση της ηλεκτρονικής υποβολής και περιγραφή διαδικασίας**

Κατά την ηλεκτρονική υποβολή αναρτώνται δύο αρχεία:

➔**PDF:** Διαγράμματα που θα έχουν την συνήθη, έως σήμερα, μορφή Τοπογραφικών που επισυνάπτονται σε Τίτλους.

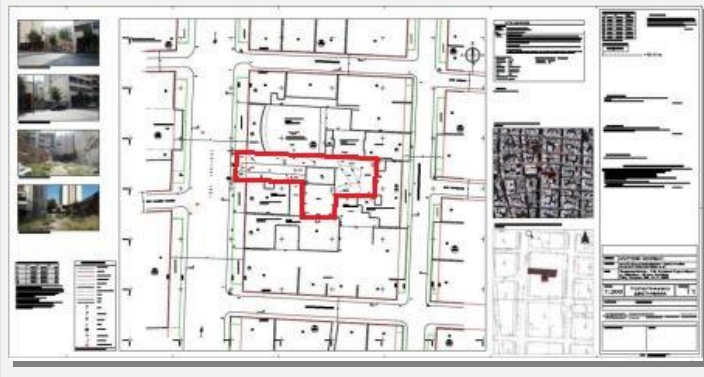

**Εικόνα 1:** Παράδειγμα **PDF** προς ηλεκτρονική υποβολή

➔**DXF:** Σχέδια ενημέρωσης της βάσης του Εθνικού Κτηματολογίου με τις προδιαγραφές που αναλύονται παρακάτω.

Το παρακάτω dxf έχει εξαχθεί από το παραπάνω σχέδιο (pdf) και περιλαμβάνει τα απαραίτητα για ηλεκτρονική υποβολή π.χ. για Εντός Σχεδίου:

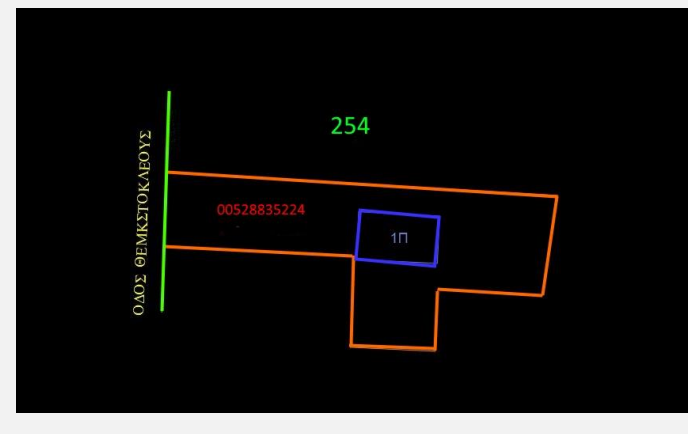

- **Όρια** του οικοπέδου σήμερα (Layer **TOPO\_PROP**).
- **Κτίσματα** εντός του οικοπέδου και οι χαρακτηρισμοί κτισμάτων (Layer **BLD**).
- **Ρυμοτομική** Γραμμή (Layer **DBOUND\_RYM**)
- **ΚΑΕΚ** και **όρια** Κτηματολογίου (Layer **PST\_KAEK**)
- Ονομασία **Οδού** (Layer **ROAD**)
- Αριθμός **ΟΤ** (Layer **OT**).

**Εικόνα 2:** Παράδειγμα **DXF** προς ηλεκτρονική υποβολή

Από τα παραπάνω τα Όρια τα Κτίσματα και τα όρια Κτηματολογίου είναι κλειστές polyline και οι υπόλοιπες γραμμές polyline. Τα κείμενα είναι σε μορφή Text.

Επιπρόσθετα πρέπει να προστεθούν polyline επί των ορίων για υλοποιημένα και ανυλοποίητα όρια (π.χ. η μεσοτοιχία θεωρείται υλοποιημένο όριο, σύρμα, κάγκελο, πλευρά μάντρας ή κτιρίου κ.λ.π.).

Για το οικόπεδο δεν απαιτείται να αναγραφεί επιφάνεια ή άλλο κείμενο. Γενικά προτείνεται τα κείμενα να περιέχουν μόνο αριθμητικές πληροφορίες (π.χ. ο αριθμός ΚΑΕΚ να **μην** περιλαμβάνει την λέξη

"KAEK" ή για το ΟΤ να γραφτεί μόνο ο αριθμός του χωρίς άλλο κείμενο π.χ. να γραφτεί 253). Επίσης **δεν** προτείνεται το dxf περιλαμβάνει άλλα στοιχεία όπως πίνακες, υπομνήματα, τίτλους κ.λ.π.

# **2. ΚΑΤΗΓΟΡΙΕΣ ΣΧΕΔΙΩΝ ΠΡΟΣ ΥΠΟΒΟΛΗ**

Τα σχέδια (**dxf)** που υποβάλλονται ηλεκτρονικά χωρίζονται σε τρεις κατηγορίες:

- **1. ΤΔ** : Τοπογραφικά Διαγράμματα
- **2. ΔΓΜ εγραπτέων πράξεων** : Διαγράμματα Γεωμετρικής Μεταβολής Εγραπτέων Πράξεων
- **3. ΔΓΜ διόρθωσης :** Διαγράμματα Γεωμετρικής Μεταβολής

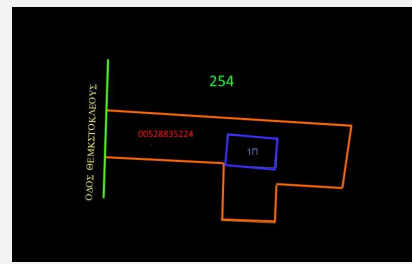

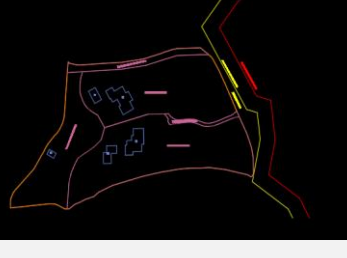

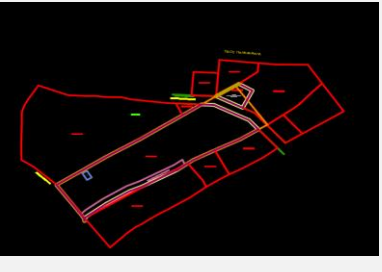

**ΤΔ** προς ηλεκτρονική υποβολή **ΔΓΜ** Εγραπτέας Πράξης **ΔΓΜ** Διορθωτικής Πράξης

# **3. LAYER**

Οι πληροφορίες που περιέχονται σε Layer χωρίζονται σε δύο κατηγορίες:

#### **◊ΑΠΑΡΑΙΤΗΤΕΣ ΠΛΗΡΟΦΟΡΙΕΣ**

- **A.** Υλοποιημένα ή μη όρια (πρόσθετες πληροφορίες επί του πολυγώνου ορίων)
- **B.** Θεσμοθετημένα όρια βάσει διοικητικών πράξεων (Ρυμοτομική, Αιγιαλός κ.λ.π.)
- **C.** Οδοί και Ο.Τ. (κείμενα)
- **D.** Όρια-στοιχεία Γεωτεμαχίου και κτίσματα εντός
- **E.** Γραμμές και στοιχεία γεωμετρικής μεταβολή (αφορά τα ΔΓΜ)

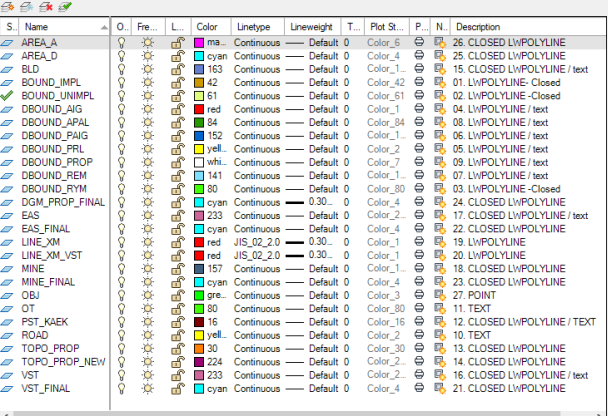

## **◊ ΠΡΟΕΡΑΙΤΙΚΕΣ ΠΛΗΡΟΦΟΡΙΕΣ**

Λοιπές τοπογραφικές πληροφορίες, που εμφανίζονται στο pdf, όπως υλοποιημένα στοιχεία εκτός των ορίων της ιδιοκτησίας, επικείμενα, πρανή, άξονας δρόμου, πεζοδρόμο, στύλοι ΔΕΗ, υπόμνημα, πίνακες, κάναβος, δηλώσεις μηχανικού κ.α., τα οποία θα ταξινομούνται σε άλλα Layer με χαρακτηριστική ονομασία. Τα στοιχεία αυτά είναι προαιρετικά και δεν προτείνονται.

# **4. ANTIKEIMENA ΣΧΕΔΙΟΥ**

Επιτρέπονται μόνο τα κάτωθι αντικείμενα στο σχέδιο στα Layer του Κτηματολογίου:

- LWPOLYLINES (κλειστές ή όχι)
- TEXTS (όχι Mtext)
- POINTS (για στοιχεία με ΚΑΕΚ όπως πηγάδι, γεώτρηση κ.λ.π.)

# **5. ΠΙΝΑΚΑΣ Ι (Κατηγοριοποίση Layer)**

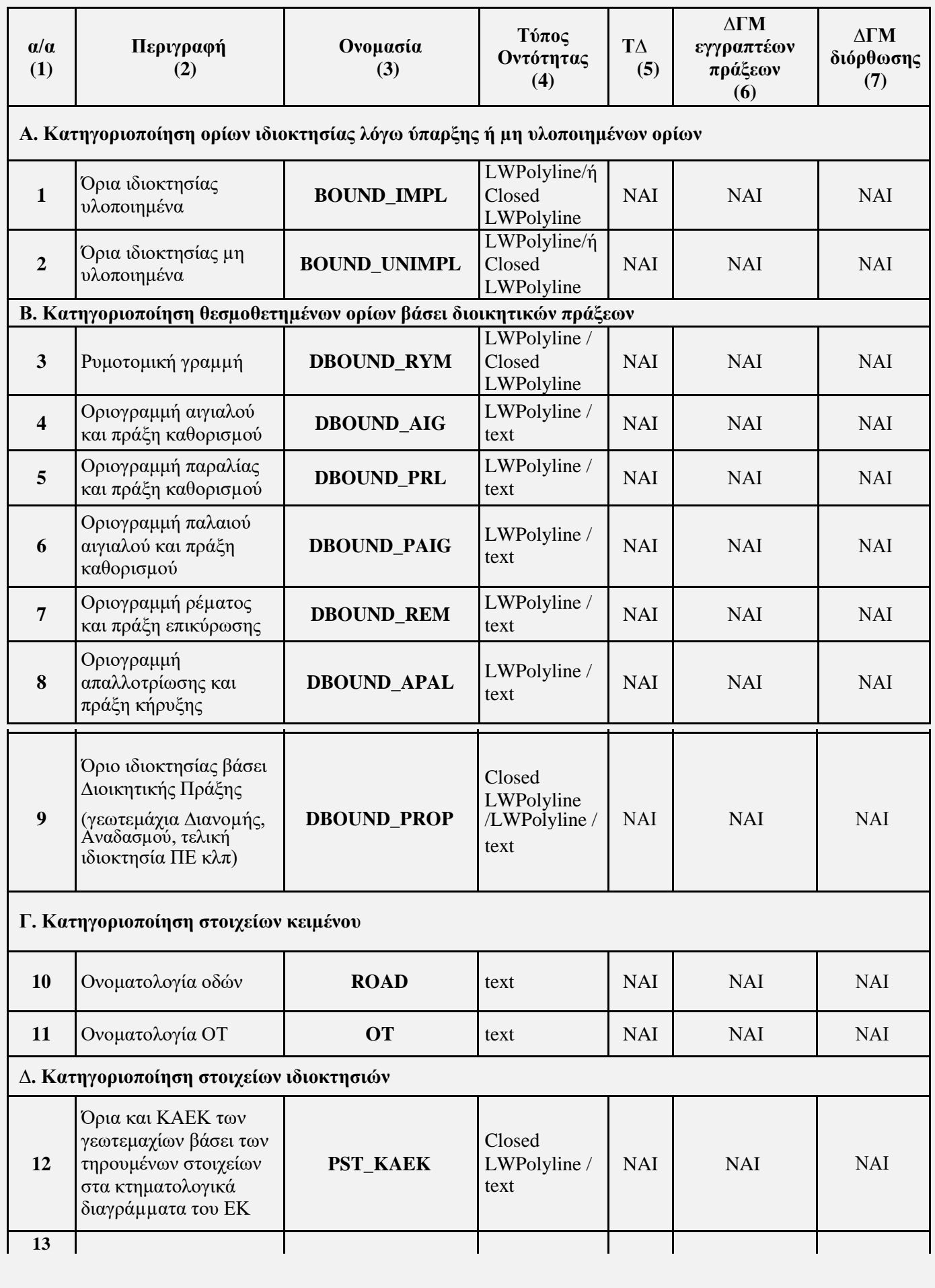

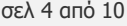

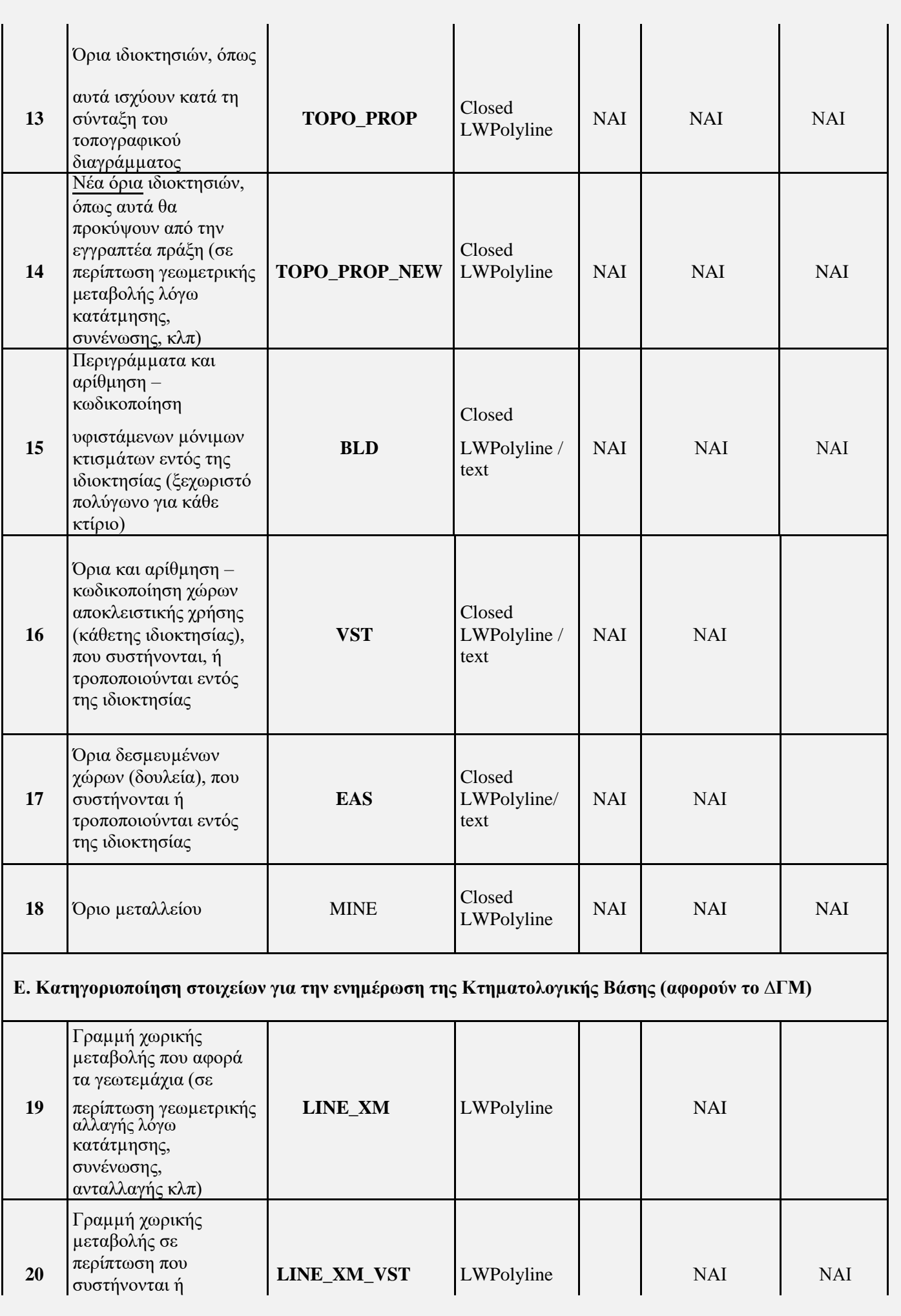

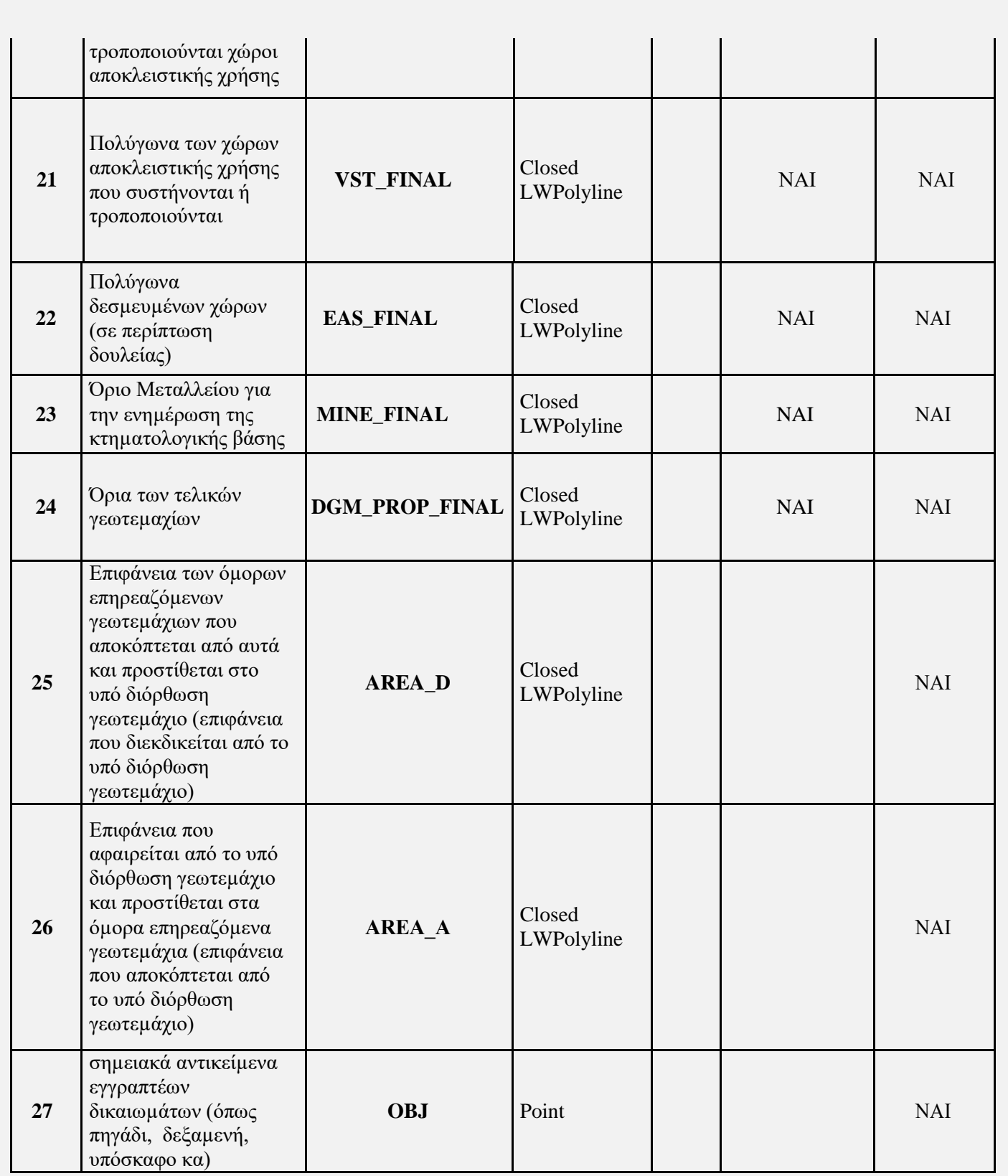

# **6. ΔΙΑΔΙΑΚΑΣΙΑ ΕΤΟΙΜΑΣΙΑΣ ΣΧΕΔΙΩΝ ΓΙΑ ΗΛΕΚΤΡΟΝΙΚΗ ΥΠΟΒΟΛΗ**

Παρακάτω περιγράφεται η ετοιμασία των σχεδίων για ηλεκτρονική υποβολή με το sdbox.

# **sdbox: Menu για ηλεκτρονική υποβολή διαγράμματος**

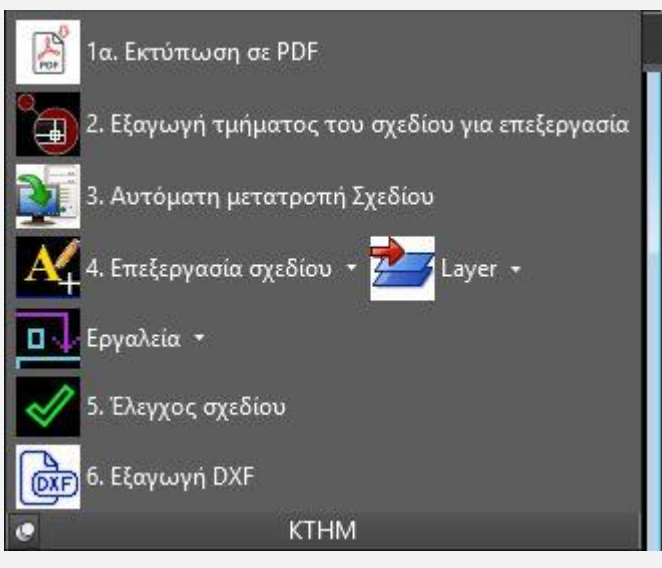

## **sdbox: βήμα 1. ΕΚΤΥΠΩΣΗ ΑΡΧΙΚΟΥ ΣΧΕΔΙΟΥ ΣΕ PDF**

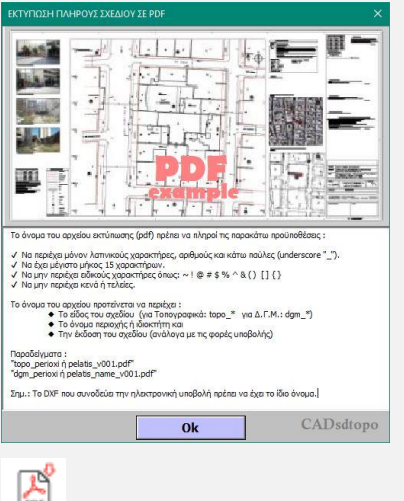

Εκτυπώνεται αυτόματα το σχέδιο σε αρχείο pdf σύμφωνα με τις προδιαγραφές που ορίζονται στις προδιαγραφές ηλεκτρονικής υποβολής.

## **sdbox: βήμα 2. ΕΞΑΓΩΓΗ ΤΜΗΜΑΤΟΣ ΤΟΥ ΣΧΕΔΙΟΥ ΓΙΑ ΕΠΕΞΕΡΓΑΣΙΑ**

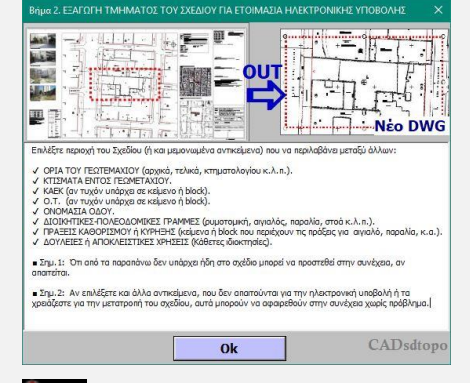

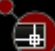

Επιλέγετε τμήμα του Σχεδίου που να περιλαμβάνει τα όρια του γεωτεμαχίου, τα κτίσματα εντός του, τυχόν δουλείες ή αποκλειστικές χρήσεις (κάθετες), διοικητικές γραμμές που αποτελούν όρια του γεωτεμαχίου (ρυμοτομική, αιγιαλός, παραλία κ.λ.π.), αριθμούς ΚΑΕΚ, ΟΤ κ.λ.π.

Αν και στην τελική επεξεργασία του dxf **δεν προτείνεται** να υπάρχουν πληροφορίες για τα όμορα γεωτεμάχια και την εγγύς περιοχή ή υπομνήματα, πίνακες κ.λ.π., μπορείτε σε αυτό το στάδιο να τα επιλέξετε αν κρίνετε ότι θα εξυπηρετήσουν στην τελική επεξεργασία.

Το τμήμα του σχεδίου που επιλέγετε εξάγεται ως νέο σχέδιο (dwg) και σε αυτό θα συνεχίσετε την μετατροπή και επεξεργασία του.

#### **sdbox: βήμα 3. AYTOMATH ΜΕΤΑΤΡΟΠΗ ΣΧΕΔΙΟΥ**

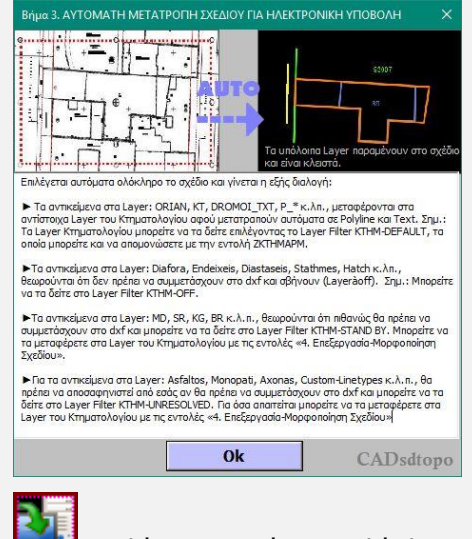

Επιλέγεται αυτόματα ολόκληρο το νέο σχέδιο (βλ. παραπάνω βήμα 2.) και γίνεται η εξής διαλογή:

- Τα αντικείμενα στα Layer: ORIAN, KT, DROMOI\_TXT, P\_\* κ.λπ., μεταφέρονται στα αντίστοιχα Layer του Κτηματολογίου αφού μετατραπούν αυτόματα σε Polyline και Text. **Σημ.:** Τα Layer Κτηματολογίου μπορείτε να τα δείτε επιλέγοντας το Layer Filter **KTHM-DEFAULT**, τα οποία μπορείτε και να απομονώσετε με την εντολή ZKTHMAPM.

- Τα αντικείμενα στα Layer: Diafora, Endeixeis, Diastaseis, Stathmes, Hatch κ.λπ., θεωρούνται ότι δεν πρέπει να συμμετάσχουν στο dxf και σβήνουν (Layer→off). **Σημ.:** Μπορείτε να τα δείτε στο Layer Filter **KTHM-OFF.**

- Τα αντικείμενα στα Layer: MD, SR, KG, BR κ.λ.π., θεωρούνται ότι πιθανώς θα πρέπει να συμμετάσχουν στο dxf και μπορείτε να τα δείτε στο Layer Filter **KTHM-STAND BY.** Μπορείτε να τα μεταφέρετε στα Layer του Κτηματολογίου με τις εντολές «**4. Επεξεργασία-Μορφοποίηση Σχεδίου».**

- Για τα αντικείμενα στα Layer: Asfaltos, Monopati, Axonas, Custom-Linetypes κ.λ.π., θα πρέπει να αποσαφηνιστεί από εσάς αν θα πρέπει να συμμετάσχουν στο dxf και μπορείτε να τα δείτε στο Layer Filter **KTHM-UNRESOLVED.** Για όσα απαιτείται μπορείτε να τα μεταφέρετε στα Layer του Κτηματολογίου με τις εντολές **«4. Επεξεργασία-Μορφοποίηση Σχεδίου»**

#### **sdbox: βήμα 4. ΕΠΕΞΕΡΓΑΣΙΑ-ΜΟΡΦΟΠΟΙΗΣΗ ΣΧΕΔΙΟΥ**

Σχεδιάζετε ή μεταφέρετε κείμενα και γραμμές στα Layer του Κτηματολογίου όπου απαιτείται:

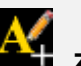

**ZKTHMT:** Επιλέγετε υπάρχοντα ή γράφετε νέα κείμενα, όπου απαιτείται, τα οποία μεταφέρονται αυτόματα στα Layer του Κτηματολογίου.

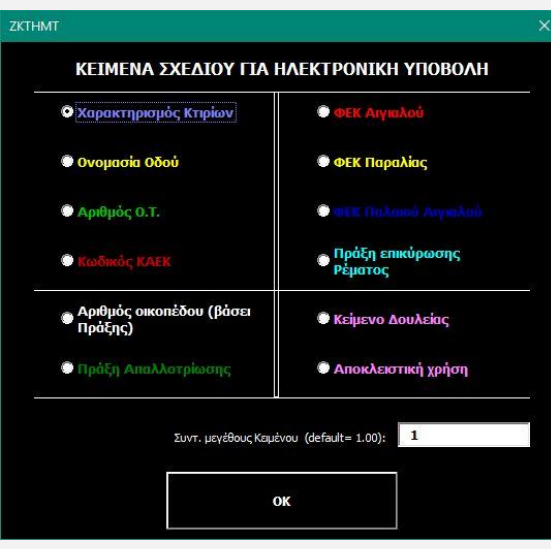

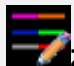

**ZKTHMCT:** Επιλέγετε υπάρχουσες γραμμές οι οποίες μεταφέρονται αυτόματα στα Layer του Κτηματολογίου με ταυτόχρονη επεξεργασία βάσει των προδιαγραφών.

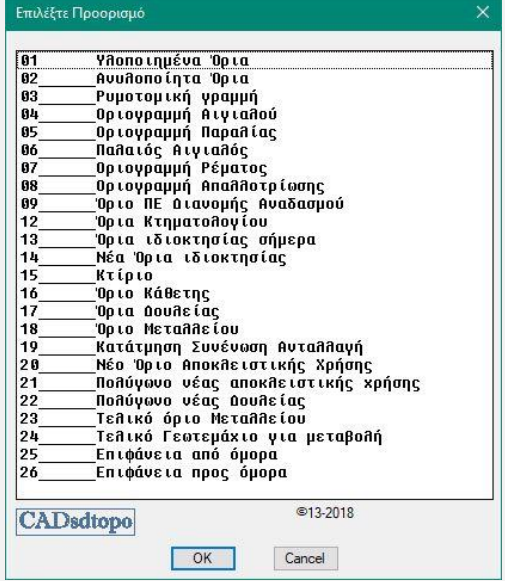

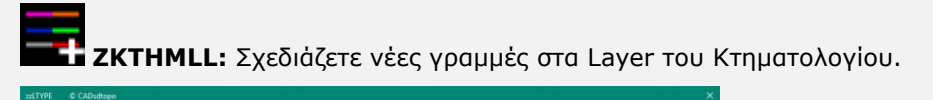

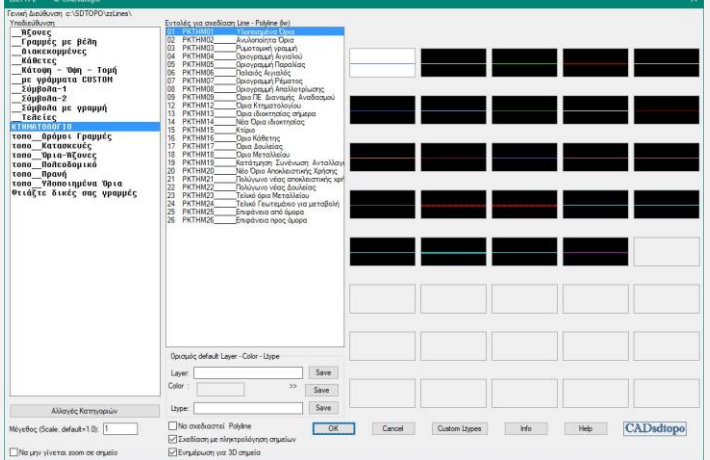

# **sdbox: βήμα 5. ΕΛΕΓΧΟΣ ΣΧΕΔΙΟΥ**

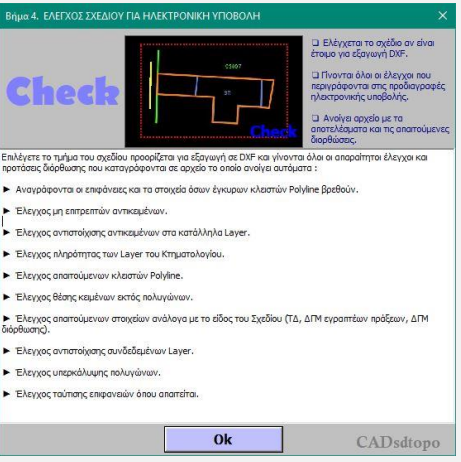

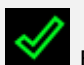

Επιλέγετε το τμήμα του σχεδίου προορίζεται για εξαγωγή σε DXF και γίνονται **όλοι οι απαραίτητοι έλεγχοι** και προτάσεις διόρθωσης που καταγράφονται σε αρχείο το οποίο ανοίγει αυτόματα :

- Αναγράφονται οι επιφάνειες και τα στοιχεία όσων έγκυρων κλειστών Polyline βρεθούν.
- Έλεγχος μη επιτρεπτών αντικειμένων.
- Έλεγχος αντιστοίχισης αντικειμένων στα κατάλληλα Layer.
- Έλεγχος πληρότητας των Layer του Κτηματολογίου.
- Έλεγχος απαιτούμενων κλειστών Polyline.
- Έλεγχος θέσης κειμένων εκτός πολυγώνων.
- Έλεγχος απαιτούμενων στοιχείων ανάλογα με το είδος του Σχεδίου (ΤΔ, ΔΓΜ εγραπτέων πράξεων, ΔΓΜ διόρθωσης).
- Έλεγχος αντιστοίχισης συνδεδεμένων Layer.
- Έλεγχος υπερκάλυψης πολυγώνων.
- Έλεγχος ταύτισης επιφανειών όπου απαιτείται.

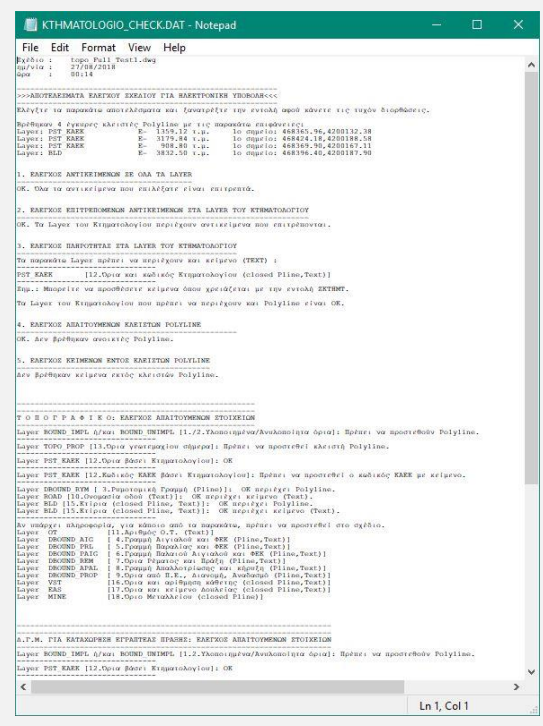

# **sdbox: βήμα 6. ΕΞΑΓΩΓΗ DXF**

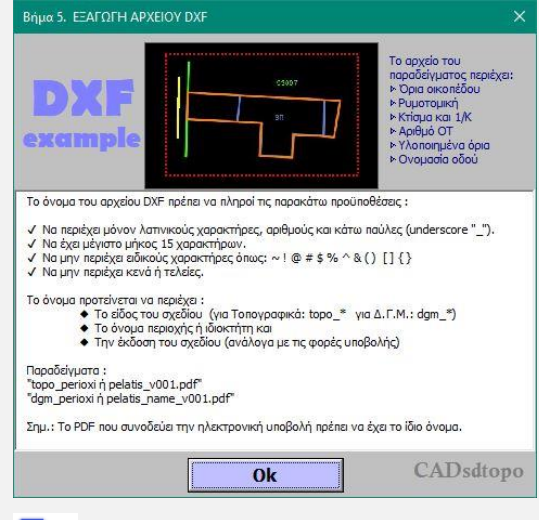

Επιλέγετε το τμήμα του σχεδίου, που ελέγχθηκε στο παραπάνω βήμα (5), και δημιουργείται αυτόματα DXF με έλεγχο των Layer (Οn/Off) και έλεγχο της ονομασίας αρχείου και σύμφωνα με τις προδιαγραφές της ηλεκτρονικής υποβολής.

# *Καλή σχεδίαση !*

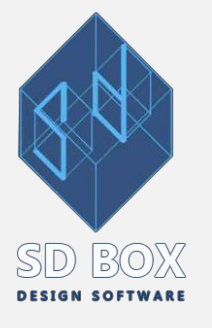